## **2. Anulowanie e-deklaracji przez zdających w ZIU**

## **Aby anulować e-deklarację złożoną przez zdającego w systemie ZIU należy:**

- 1. Po zalogowaniu przejść do zakładki *Deklaracja* **<sup>1</sup>** .
- 2. Wejść w szczegóły e-deklaracji klikając w kafelek **<sup>2</sup>** .

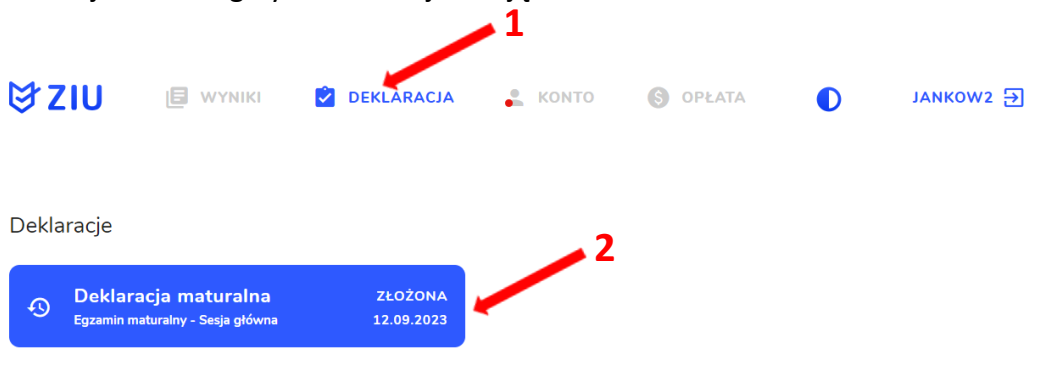

3. W podglądzie e-deklaracji kliknąć ikonkę **<sup>3</sup>** .

**Anulowanie e-deklaracji jest możliwe tylko dla e-deklaracji ze stanem** *Złożona* **oraz w odpowiednim terminie, przewidzianym na rezygnację z przystąpienia do egzaminu maturalnego.**

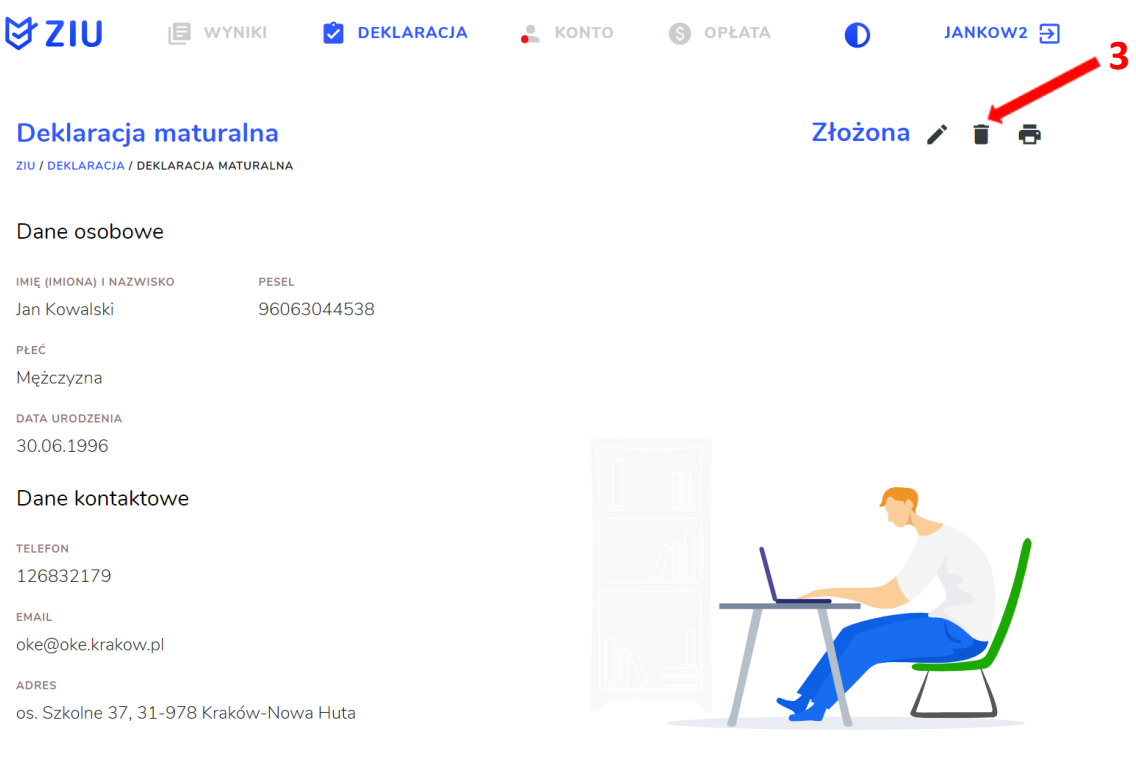

4. W wyświetlonym komunikacie potwierdzić swój wybór o rezygnacji z przystąpienia do egzaminu maturalnego klikając przycisk *Potwierdź* **<sup>4</sup>** .

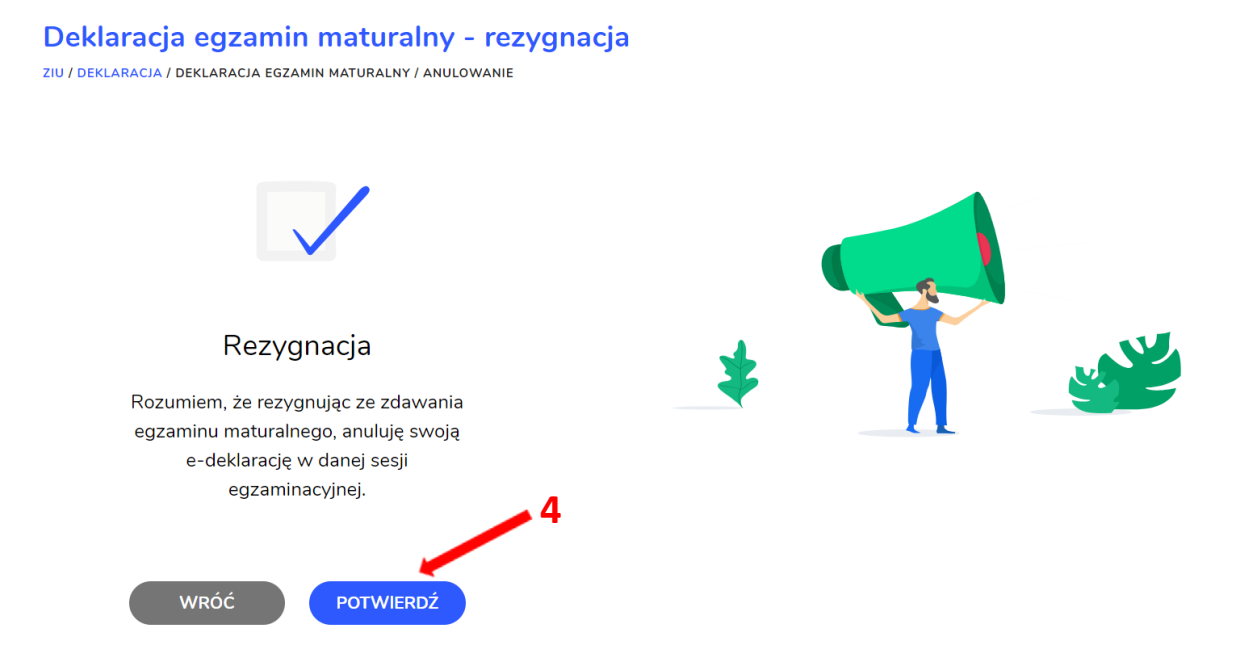

5. Stan anulowanej deklaracji **<sup>5</sup>** jest widoczny w zakładce *Deklaracja*. Pod kafelkiem dostępny jest przycisk *Złóż e-deklarację* **<sup>6</sup>** , który pozwala na ponowne złożenie e-deklaracji, jeżeli terminy na to pozwalają.

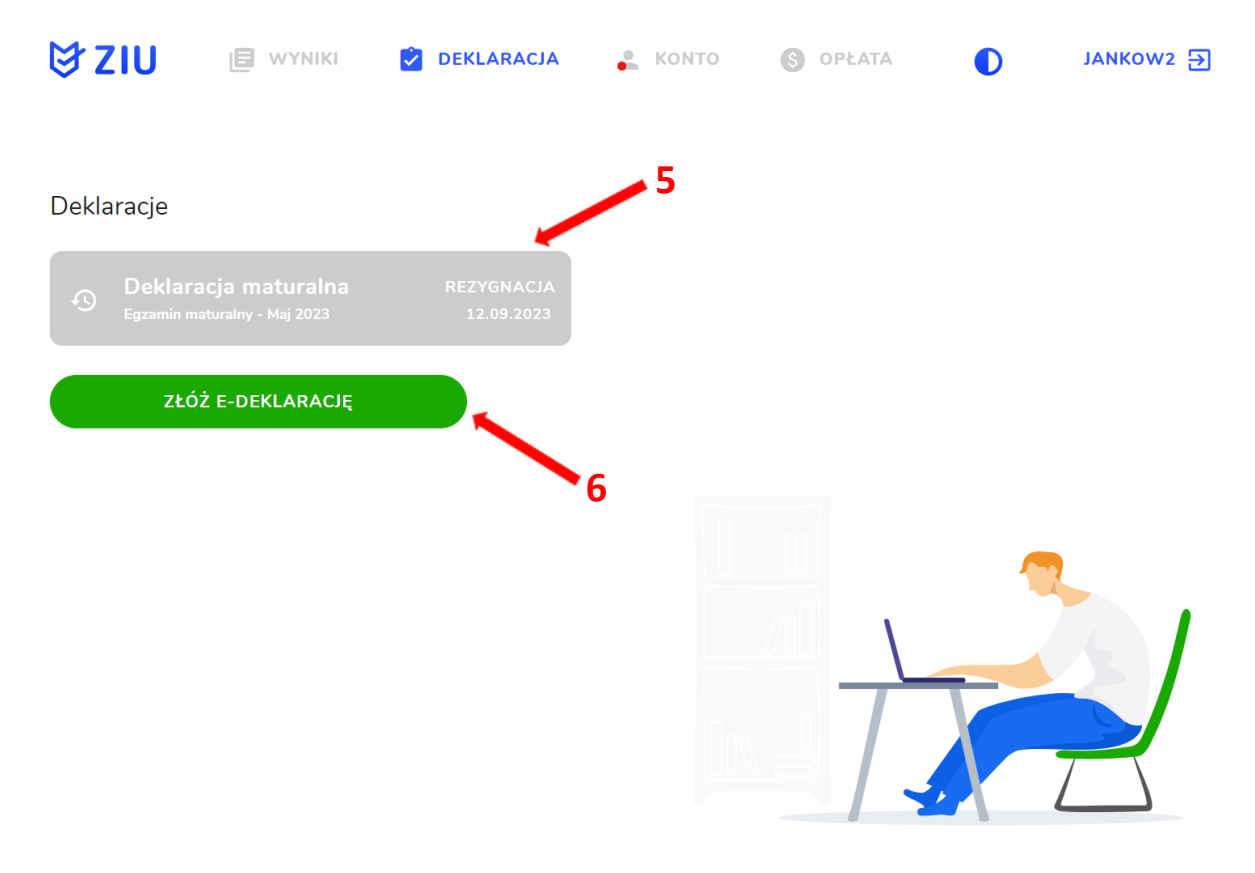